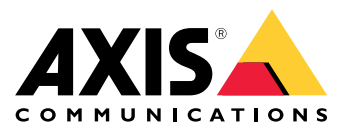

**AXIS Q19 Thermal Network Camera Series AXIS Q1941-E Thermal Network Camera AXIS Q1942-E Thermal Network Camera**

Manual do Usuário

# Índice

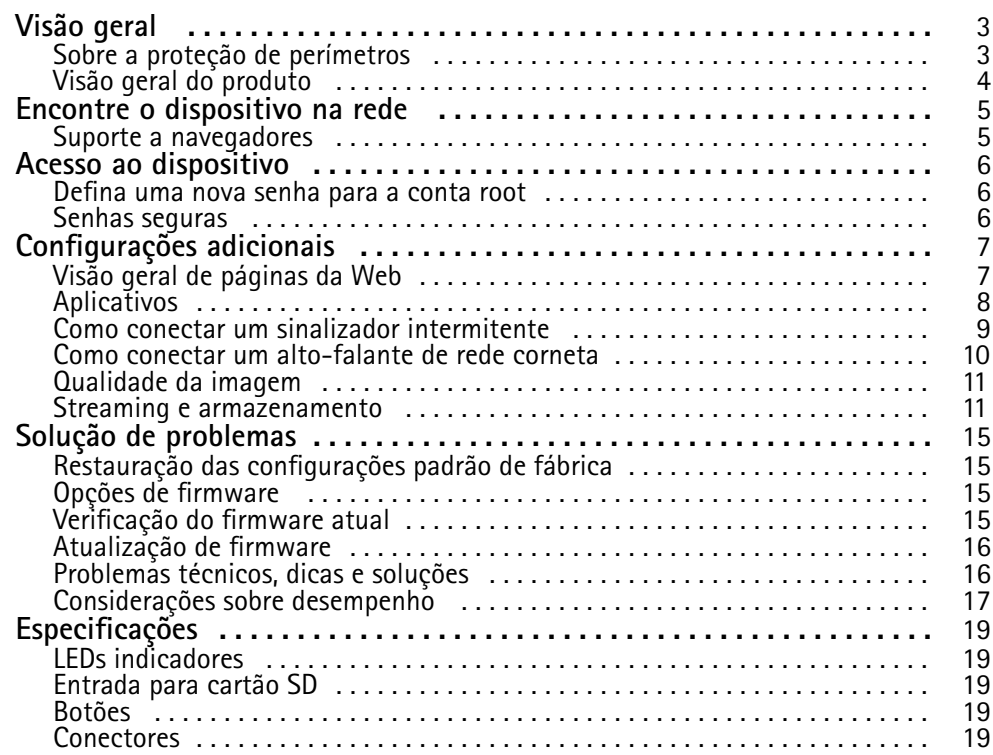

## <span id="page-2-0"></span>Visão geral

Visão geral

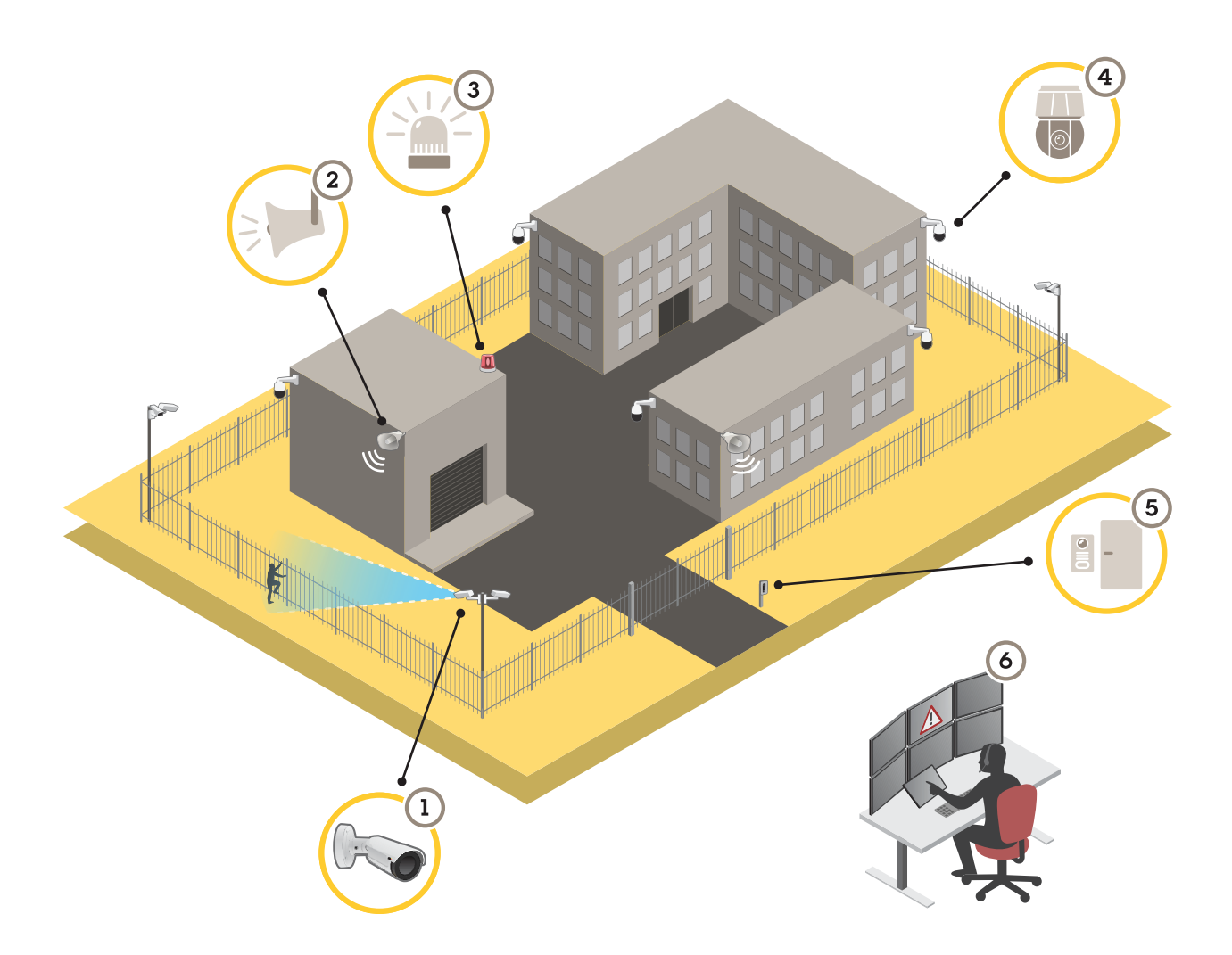

- *1 Câmera térmica com AXIS Perimeter Defender*
- *2 Alto-falante corneta*
- *<sup>3</sup> Sinalizador piscante (não é válido para variações de suporte PT)*
- *4 Câmera de rede PTZ*
- *5 Controlador de porta*
- *6 Centro de vigilância*

### **Sobre <sup>a</sup> proteção de perímetros**

Para áreas que necessitam de detecção de invasões, você pode configurar <sup>a</sup> proteção de perímetros usando câmeras térmicas com análise. O objetivo principal da proteção de perímetros é detectar uma ameaça ou uma invasão real <sup>o</sup> mais cedo possível.

Para configurar <sup>a</sup> proteção de perímetros, é necessário instalar um aplicativo de análise para vigilância <sup>e</sup> proteção de perímetros em sua câmera térmica. A Axis oferece <sup>o</sup> aplicativo AXIS Perimeter Defender exatamente para isso. Você pode ler mais sobre <sup>o</sup> AXIS Perimeter Defender em *[axis.com/products/axis-perimeter-defender](https://www.axis.com/products/axis-perimeter-defender)*

## <span id="page-3-0"></span>Visão geral

- • Para permitir que possíveis invasores saibam que <sup>o</sup> perímetro está protegido, use um sinalizador piscante (3). Consulte *Como conectar um sinalizador [intermitente](#page-8-0) na página [9](#page-8-0)* .
- • Para advertir <sup>e</sup> impedir ações mal-intencionadas, conecte um alto-falante corneta (2) para reproduzir uma mensagem de alerta previamente gravada. Consulte *Como conectar um [alto-falante](#page-9-0) de rede corneta na página [10](#page-9-0)*.

## **Visão geral do produto**

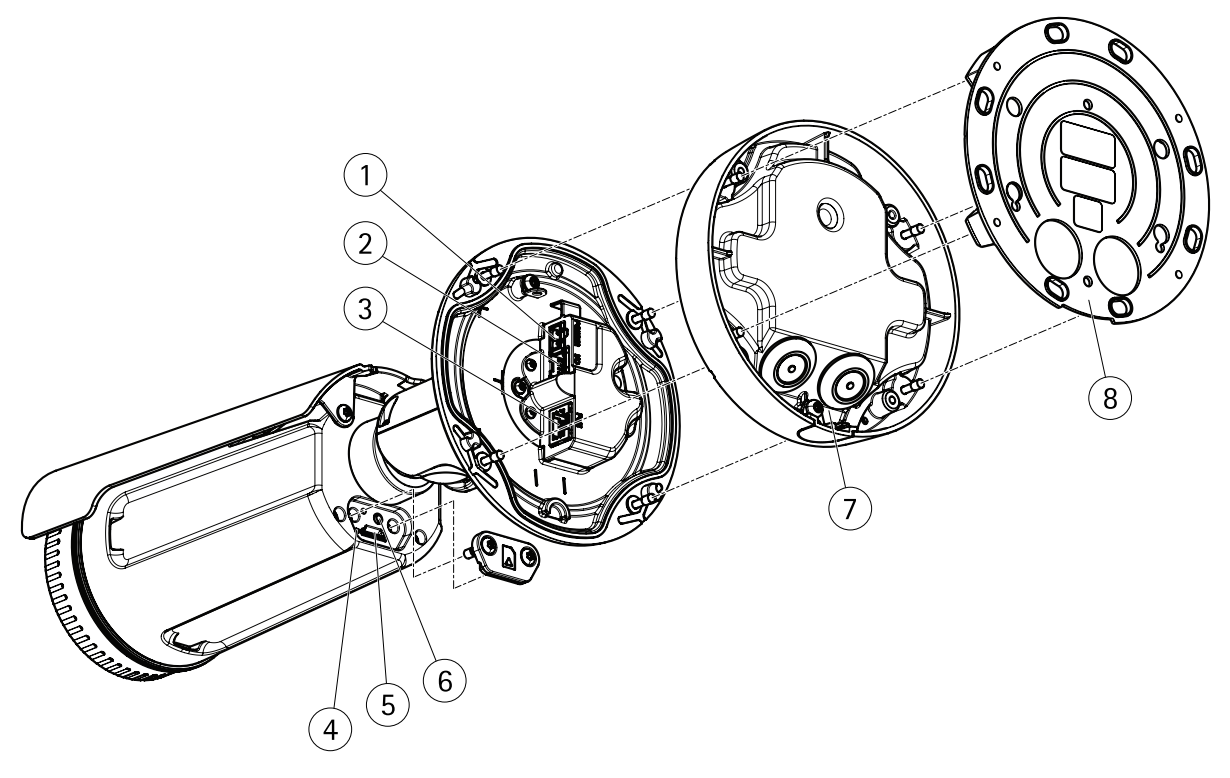

- *<sup>1</sup> Conector de alimentação*
- *<sup>2</sup> Conector terminal de áudio <sup>e</sup> E/S (multiconector)*
- *3 Conector de rede*
- *4 LED indicador de status*
- *5 Entrada para cartão de memória MicroSD*
- *6 Botão de controle*
- *7 Pé*
- *8 Suporte de montagem*

### <span id="page-4-0"></span>Encontre <sup>o</sup> dispositivo na rede

## Encontre <sup>o</sup> dispositivo na rede

Para encontrar dispositivos Axis na rede <sup>e</sup> atribuir endereços IP <sup>a</sup> eles no Windows®, use <sup>o</sup> AXIS IP Utility ou <sup>o</sup> AXIS Device Manager. Ambos os aplicativos são grátis <sup>e</sup> podem ser baixados de *[axis.com/support](https://www.axis.com/support)*.

Para obter mais informações sobre como encontrar <sup>e</sup> atribuir endereços IP, consulte <sup>o</sup> documento *Como atribuir um endereço IP <sup>e</sup> acessar seu dispositivo* na página do dispositivo em *[axis.com](https://www.axis.com)*.

### **Suporte <sup>a</sup> navegadores**

O dispositivo pode ser usado com os seguintes navegadores:

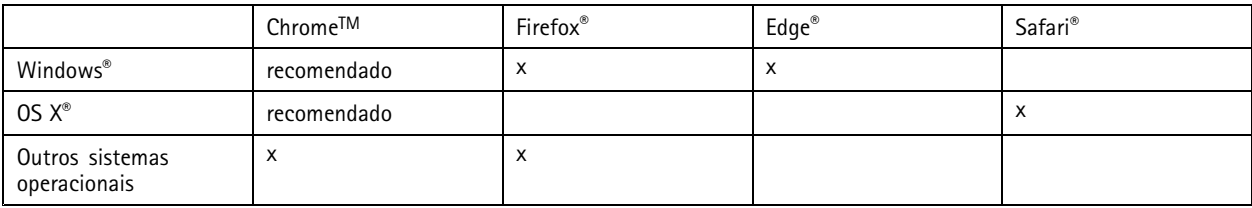

Se precisar de mais informações sobre navegadores recomendados, acesse *[axis.com/browser-support](https://www.axis.com/browser-support)*.

### <span id="page-5-0"></span>Acesso ao dispositivo

### Acesso ao dispositivo

1. Abra um navegador <sup>e</sup> insira <sup>o</sup> endereço IP ou <sup>o</sup> nome de host do dispositivo Axis.

Se você tiver um computador Mac (OS X), abra <sup>o</sup> Safari, clique no Bonjour <sup>e</sup> selecione <sup>o</sup> dispositivo na lista suspensa. Para adicionar <sup>o</sup> Bonjour como um marcador do navegador, vá para **Safari <sup>&</sup>gt; Preferences (Safari <sup>&</sup>gt; Preferências)**.

Se você não souber <sup>o</sup> endereço IP, use <sup>o</sup> AXIS IP Utility ou <sup>o</sup> AXIS Device Manager para localizar <sup>o</sup> dispositivo na rede.

- 2. Insira <sup>o</sup> nome de usuário <sup>e</sup> <sup>a</sup> senha. Ao acessar <sup>o</sup> dispositivo pela primeira vez, você deverá definir <sup>a</sup> senha de root. Consulte *Defina uma nova senha para <sup>a</sup> conta root na página 6* .
- 3. A página de visualização ao vivo é aberta no navegador da Web.

### **Defina uma nova senha para <sup>a</sup> conta root**

#### Importante

O nome do usuário administrador padrão é **root**. Se <sup>a</sup> senha do usuário root for perdida, redefina <sup>o</sup> dispositivo para as configurações padrão de fábrica.

- 1. Digite uma senha. Siga as instruções sobre senhas seguras. Consulte *Senhas seguras na página 6* .
- 2. Digite <sup>a</sup> senha novamente para confirmar.
- 3. Clique em **Create login (Criar login)**. A senha está configurada.

#### **Senhas seguras**

#### Importante

Os dispositivos Axis enviam <sup>a</sup> senha definida inicialmente na forma de texto plano via rede. Para proteger seu dispositivo após <sup>o</sup> primeiro login, configure uma conexão HTTPS segura <sup>e</sup> criptografada <sup>e</sup> altere <sup>a</sup> senha.

A senha do dispositivo é <sup>a</sup> proteção primária para seus dados <sup>e</sup> serviços. Os dispositivos Axis não impõem uma política de senhas, pois os produtos podem ser usados em vários tipos de instalações.

Para proteger seus dados, recomendamos enfaticamente que você:

- Use uma senha com pelo menos 8 caracteres, preferencialmente criada por um gerador de senhas.
- Não exponha <sup>a</sup> senha.
- Altere <sup>a</sup> senha em um intervalo recorrente pelo menos uma vez por ano.

# <span id="page-6-0"></span>Configurações adicionais

## Configurações adicionais

### **Visão geral de páginas da Web**

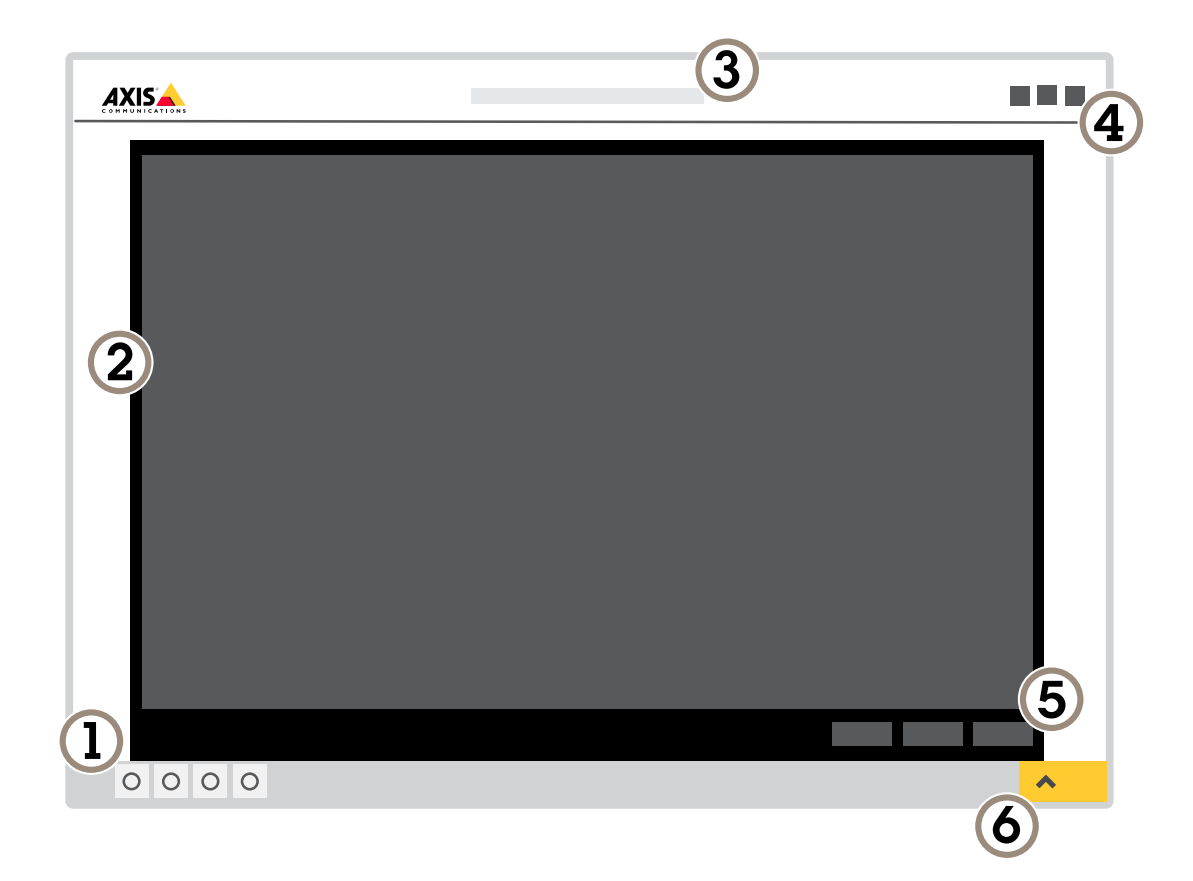

- *1 Barra de controle da visualização ao vivo*
- *2 Visualização ao vivo*
- *3 Nome do produto*
- *<sup>4</sup> Informações do usuário, temas de cores <sup>e</sup> ajuda*
- *5 Barra de controle de vídeo*
- *6 Alternância de configurações*

## <span id="page-7-0"></span>Configurações adicionais

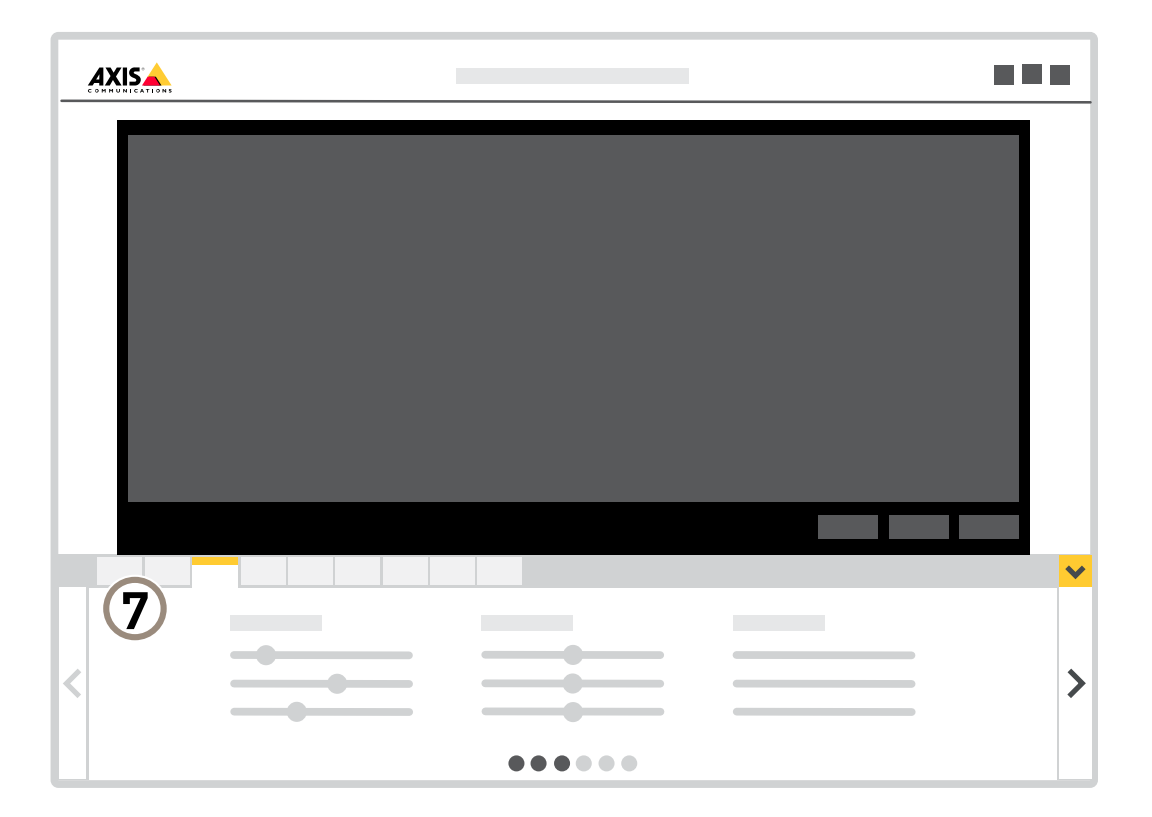

*<sup>7</sup> Guias de configurações*

#### **Precisa de mais ajuda?**

Você pode acessar <sup>a</sup> ajuda integrada na página da Web do dispositivo. A ajuda fornece informações mais detalhadas sobre os recursos do dispositivo <sup>e</sup> suas configurações.

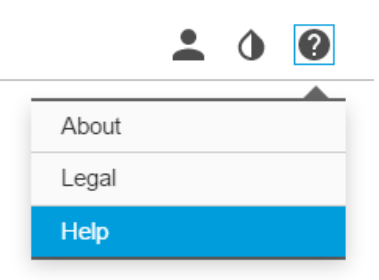

## **Aplicativos**

A AXIS Camera Application Platform (ACAP) é uma plataforma aberta que permite que qualquer pessoa desenvolva aplicativos de análise <sup>e</sup> outros aplicativos para produtos Axis. Para saber mais sobre aplicativos, downloads, avaliações <sup>e</sup> licenças disponíveis, acesse *[axis.com/applications](https://www.axis.com/applications)*.

## <span id="page-8-0"></span>Configurações adicionais

Para encontrar manuais de usuário para aplicativos Axis, acesse *[axis.com](https://www.axis.com)*.

#### Nota

• Vários aplicativos podem ser executados ao mesmo tempo, mas alguns aplicativos podem não ser compatíveis uns com os outros. Algumas combinações de aplicativos podem exigir capacidade de processamento ou recursos de memória demais quando executadas em paralelo. Verifique se os aplicativos funcionam juntos antes da implantação.

### **Como conectar um sinalizador intermitente**

Use um sinalizador intermitente para mostrar <sup>a</sup> possíveis invasores que seu perímetro está protegido.

Este cenário explica como conectar um sinalizador intermitente <sup>e</sup> configurá-lo para piscar sempre que <sup>a</sup> câmera térmica detectar uma invasão. Nesse cenário, <sup>o</sup> sinalizador só poderá ser ativado para piscar como consequência de alarmes disparados fora do horário comercial, entre 18h <sup>e</sup> 8h de segunda <sup>a</sup> sexta-feira, <sup>e</sup> deverá piscar por 30 segundos cada vez que for ativado.

#### **Hardware necessário**

- Multicabo, consulte *[Multiconector](#page-19-0) na página [20](#page-19-0)*
- $\bullet$  Conexão de fios (um azul e um vermelho, área mínima: 0,25 mm<sup>2</sup>, área máxima: 0,5 mm<sup>2</sup>)
- Sinalizador intermitente (12 VCC, máx. 50 mA)

#### Nota

O comprimento máximo dos fios de conexão depende da área de conexão <sup>e</sup> do consumo de energia do sinalizador.

#### **Conexão física**

- 1. Conecte <sup>o</sup> multicabo à câmera.
- 2. Conecte <sup>o</sup> fio vermelho ao pino <sup>2</sup> (saída CC, <sup>+</sup> <sup>12</sup> VCC) do conector do terminal de E/S do multicabo.
- 3. Conecte <sup>a</sup> outra ponta do fio vermelho ao conector marcado com **<sup>+</sup>** no sinalizador intermitente.
- 4. Conecte <sup>o</sup> fio azul ao pino <sup>3</sup> (porta de E/S) do conector do terminal de E/S do multicabo.
- 5. Conecte <sup>a</sup> outra ponta do fio azul ao conector marcado com **-** no sinalizador intermitente.

#### **Configuração das portas de E/S**

É necessário conectar <sup>o</sup> sinalizador intermitente <sup>à</sup> câmera na página Web da câmera. <sup>A</sup> primeira parte do processo <sup>é</sup> configurar as portas de E/S.

1. Vá para **System (Sistema)** <sup>&</sup>gt; **I/O ports (Portas de E/S)**.

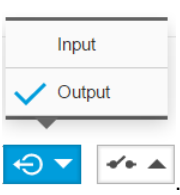

- 2. Na lista suspensa **Port <sup>1</sup> (Porta 1)**, selecione **Output (Saída)** .
- 3. Insira um nome para <sup>o</sup> módulo de saída, por exemplo, "Sinalizador intermitente".
- 4. Para fazer com que <sup>o</sup> sinalizador comece <sup>a</sup> piscar quando um evento ocorrer, selecione **Open circuit (Circuito aberto)**

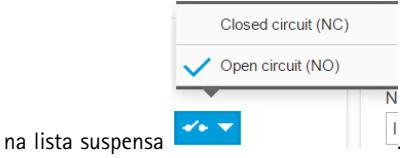

## <span id="page-9-0"></span>Configurações adicionais

#### **Crie uma regra de ação**

Para que <sup>a</sup> câmera envie uma notificação para sinalizador começar <sup>a</sup> piscar quando alguma situação é detectada, é necessário criar uma regra de ação na câmera.

- 1. Vá para **Settings (Configurações)** <sup>&</sup>gt; **System (Sistema)** <sup>&</sup>gt; **Events (Eventos)** <sup>e</sup> adicione uma regra.
- 2. Insira um nome, por exemplo, "Sinalizador intermitente".
- 3. Na lista de condições, selecione <sup>o</sup> aplicativo de defesa de perímetros.
- 4. Selecione **Use this condition as <sup>a</sup> trigger (Usar esta condição como acionador)**.
- 5. Adicione outra condição.
- 6. Na lista de condições, selecione **Scheduled event (Evento agendado)**.
- 7. Na lista de agendamentos, selecione **After hours (Após <sup>o</sup> expediente)**.
- 8. Na lista de ações, selecione **Output port (Porta de saída)**.
- 9. Na lista de portas, selecione "Sinalizador intermitente".
- 10. Defina <sup>a</sup> duração como 30 segundos.
- 11. Clique em **Save (Salvar)**.

### **Como conectar um alto-falante de rede corneta**

Use um alto-falante de rede corneta para alertar <sup>e</sup> deter possíveis intrusos.

Este cenário explica como conectar um alto-falante de rede corneta Axis à câmera <sup>e</sup> configurá-lo para reproduzir um clipe de áudio sempre que <sup>a</sup> câmera térmica detectar uma invasão. Neste cenário, <sup>o</sup> alto-falante corneta só poderá ser ativado por alarmes acionados fora do horário comercial, das 18h às 8h de segunda <sup>a</sup> sexta-feira.

#### **Adição de um destinatário**

#### Nota

Um clipe de áudio deve estar disponível no alto-falante corneta <sup>e</sup> você precisa saber <sup>o</sup> número do clipe de áudio. Para descobrir <sup>o</sup> número do clipe de áudio, digite <sup>o</sup> seguinte comando: *http://[HornSpeakerIP]/axis-cgi/param.cgi?action=list*, onde *[HornSpeakerIP]* é <sup>o</sup> endereço IP do alto-falante corneta. O número pode ser encontrado após <sup>a</sup> letra <sup>M</sup> na lista exibida.

Conecte <sup>a</sup> câmera ao alto-falante corneta configurando-o como um destinatário na câmera.

- 1. Vá para **Settings (Configurações)** <sup>&</sup>gt; **System (Sistema)** <sup>&</sup>gt; **Events (Eventos)** <sup>&</sup>gt; **Recipients (Destinatários)** <sup>e</sup> adicione um destinatário.
- 2. Insira um nome, por exemplo, "Alto-falante corneta".
- 3. Na lista **Type (Tipo)**, selecione **HTTP**.
- 4. No campo **URL**, insira *http://[HornSpeakerIP]/axis-cgi/playclip.cgi?clip=[x]*.
	- *[HornSpeakerIP]* é <sup>o</sup> endereço IP do alto-falante corneta
	- *[x]* é <sup>o</sup> número do clipe de áudio
- 5. Insira o nome de usuário e a senha do alto-falante corneta.
- 6. Para tentar <sup>a</sup> conexão, clique em **Test (Testar)**.

**Criação de uma regra**

## <span id="page-10-0"></span>Configurações adicionais

Para que <sup>a</sup> câmera envie uma notificação para <sup>o</sup> alto-falante corneta reproduzir <sup>o</sup> clipe de áudio quando alguma situação é detectada, é necessário criar uma regra na câmera.

- 1. Vá para **Settings (Configurações)** <sup>&</sup>gt; **System (Sistema)** <sup>&</sup>gt; **Events (Eventos)** <sup>e</sup> adicione uma regra.
- 2. Insira um nome, por exemplo, "Alto-falante corneta".
- 3. Na lista de condições, selecione <sup>o</sup> aplicativo de defesa de perímetros.
- 4. Selecione **Use this condition as <sup>a</sup> trigger (Usar esta condição como acionador)**.
- 5. Adicione outra condição.
- 6. Na lista de condições, selecione **Scheduled event (Evento agendado)**.
- 7. Na lista de agendamentos, selecione **After hours (Após <sup>o</sup> expediente)**.
- 8. Na lista de ações, selecione **Send notification through HTTP (Enviar notificação via HTTP)** e, em seguida, selecione **Horn speaker (Alto-falante corneta)**.
- 9. Clique em **Save (Salvar)**.

### **Qualidade da imagem**

#### **Paletas de cores**

Paletas de cores aplicadas <sup>a</sup> imagens térmicas ajudam <sup>o</sup> olho humano <sup>a</sup> distinguir detalhes da imagem. As cores na paleta são pseudocores criadas artificialmente que enfatizam as diferenças de temperatura.

O produto possui várias paletas de cores para escolher. Se houver um operador monitorando <sup>o</sup> stream de vídeo, você poderá escolher qualquer uma das paletas. Se <sup>o</sup> stream de vídeo for usado somente por aplicativos, selecione <sup>a</sup> paleta branco-quente.

#### **Estabilização de uma imagem tremida com <sup>a</sup> estabilização eletrônica de imagem (EIS)**

Estabilização eletrônica de imagem (EIS) pode ser usada em ambientes em que <sup>o</sup> produto é montado em um local exposto <sup>e</sup> sujeito <sup>a</sup> vibrações, por exemplo, sob <sup>o</sup> vento ou próximo <sup>a</sup> tráfego intenso. Ative <sup>a</sup> EIS para obter uma imagem mais suave <sup>e</sup> estável, sem desfoques.

A EIS também reduz <sup>o</sup> tamanho do arquivo da imagem compactada <sup>e</sup> reduz <sup>a</sup> taxa de bits do stream de vídeo.

Nota

Quando <sup>a</sup> EIS está ativada, <sup>a</sup> imagem é levemente cortada, <sup>o</sup> que reduz <sup>a</sup> resolução máxima.

- 1. Vá para **Settings <sup>&</sup>gt; Image <sup>&</sup>gt; Image correction (Configurações <sup>&</sup>gt; Imagem <sup>&</sup>gt; Correção da imagem)**.
- 2. Ative <sup>a</sup> EIS.

### **Streaming <sup>e</sup> armazenamento**

#### **Controle de taxa de bits**

Com <sup>o</sup> controle de taxa de bits, você pode gerenciar <sup>o</sup> consumo de largura de banda do stream de vídeo.

#### **Taxa de bits variável (VBR)**

Com taxa de bits variável, <sup>o</sup> consumo de largura de banda varia com base no nível de atividade na cena. Quanto mais atividade houver na cena, mais largura de banda será necessária. Você garantirá uma qualidade de imagem constante, mas precisará de margem de armazenamento.

## Configurações adicionais

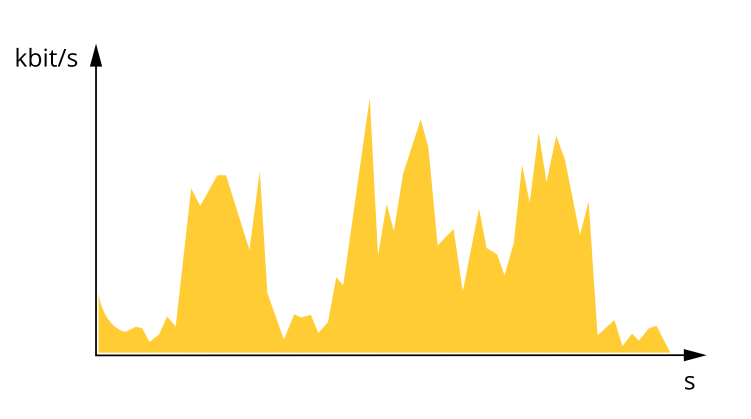

#### **Maximum bitrate (MBR) (Taxa de bits máxima)**

Com taxa de bits máxima, é possível definir uma taxa de bits alvo para lidar com limitações de taxa de bits em seu sistema. Você pode perceber um declínio na qualidade da imagem ou taxa de quadros quando <sup>a</sup> taxa de bits instantânea é mantida abaixo da taxa de bits alvo especificada. Você pode optar por priorizar <sup>a</sup> qualidade da imagem ou <sup>a</sup> taxa de quadros. Recomendamos que você configure <sup>a</sup> taxa de bits alvo com um valor mais alto do que <sup>a</sup> taxa de bits esperada. Isso permitirá uma margem de complexidade adicional que precise ser capturada.

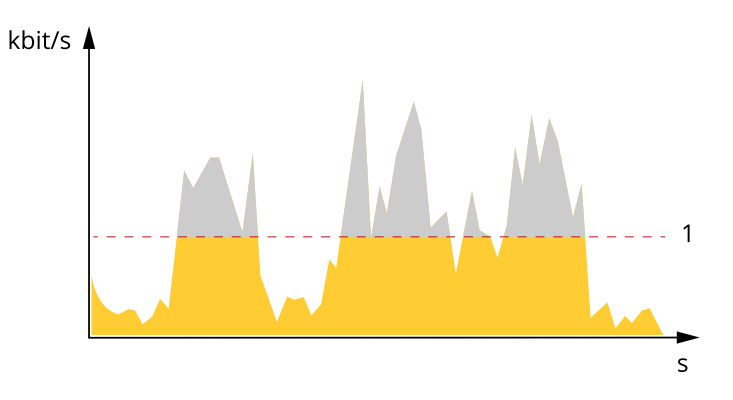

*1 Taxa de bits alvo*

#### **Average bitrate (ABR) (Taxa de bits (ABR))**

Com taxa de bits média, <sup>a</sup> taxa de bits é ajustada automaticamente por uma escala de tempo maior. Isso visa atingir <sup>o</sup> alvo especificado <sup>e</sup> fornecer <sup>a</sup> melhor qualidade de vídeo com base no armazenamento disponível. A taxa de bits é maior em cenas com muita atividade, comparadas <sup>a</sup> cenas estáticas. Você provavelmente obterá uma melhor qualidade de imagem quando precisar com <sup>a</sup> opção de taxa de bits média. Você poderá definir <sup>o</sup> armazenamento total necessário para <sup>o</sup> stream de vídeo para um período de tempo especificado (tempo de retenção) quando <sup>a</sup> qualidade da imagem for ajustada para atender à taxa de bits alvo especificada. Especifique as configurações da taxa de bits média de uma das seguintes formas:

- •Para calcular <sup>a</sup> necessidade de armazenamento estimada, defina <sup>a</sup> taxa de bits alvo <sup>e</sup> <sup>o</sup> tempo de retenção.
- • Para calcular <sup>a</sup> taxa de bits média, com base no armazenamento disponível <sup>e</sup> no tempo de retenção necessário, use <sup>a</sup> calculadora de taxa de bits alvo.

### Configurações adicionais

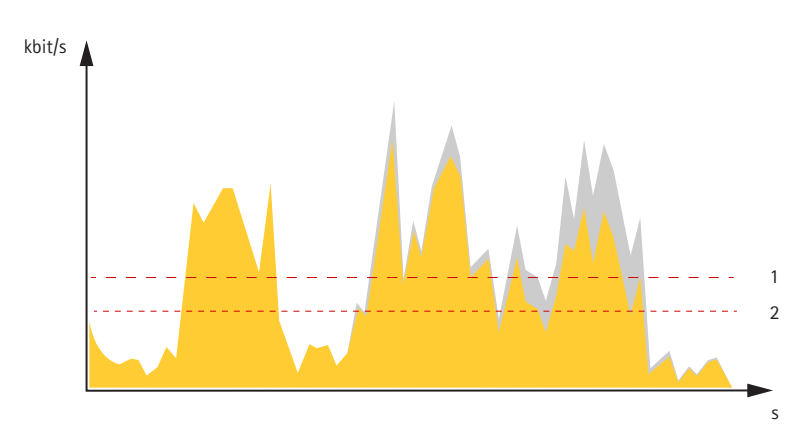

- *1 Taxa de bits alvo*
- *2 Taxa de bits média real*

Você também pode ativar <sup>a</sup> taxa de bits máxima <sup>e</sup> especificar uma taxa de bits alvo dentro da opção de taxa de bits média.

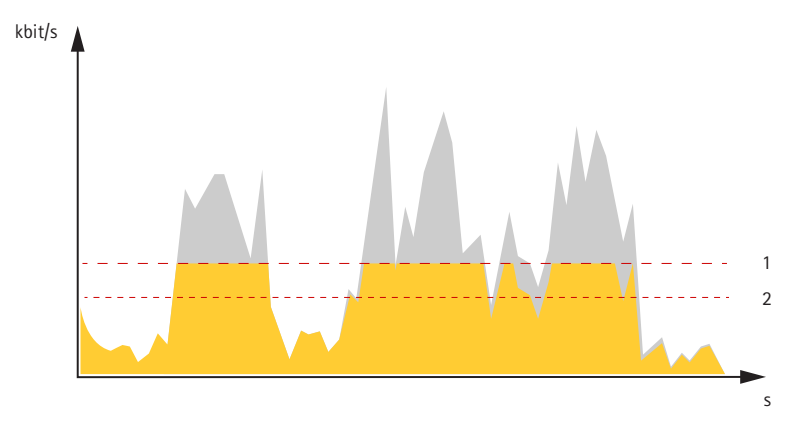

- *1 Taxa de bits alvo*
- *2 Taxa de bits média real*

### **Redução de largura de banda <sup>e</sup> armazenamento**

#### Importante

Se você reduzir <sup>a</sup> largura de banda, <sup>a</sup> imagem poderá perder detalhes.

- 1. Vá para visualização ao vivo <sup>e</sup> selecione **H.264**.
- 2. Vá para **Settings <sup>&</sup>gt; Stream (Configurações <sup>&</sup>gt; Stream)**.
- 3. Execute um ou mais dos seguintes procedimentos:
	- Ative <sup>a</sup> funcionalidade Zipstream <sup>e</sup> selecione <sup>o</sup> nível desejado.
	- -Ative GOP dinâmico <sup>e</sup> defina um valor de comprimento de GOP alto.
	- Aumente <sup>a</sup> compactação.
	- Ative <sup>o</sup> FPS dinâmico.

### **Configuração de armazenamento de rede**

Para armazenar gravações na rede, você precisa configurar um armazenamento de rede:

# Configurações adicionais

- 1. Vá para **Settings <sup>&</sup>gt; System (Configurações <sup>&</sup>gt; Sistema)** <sup>&</sup>gt; **Storage (Armazenamento)**.
- 2. Clique em **Setup (Configuração)** em **Network storage (Armazenamento de rede)**.
- 3. Insira <sup>o</sup> endereço IP do servidor host.
- 4. Insira <sup>o</sup> nome do local compartilhado no servidor host.
- 5. Mova <sup>a</sup> chave se <sup>o</sup> compartilhamento exigir um login <sup>e</sup> insira <sup>o</sup> nome de usuário <sup>e</sup> <sup>a</sup> senha.
- 6. Clique em **Connect (Conectar)**.

## <span id="page-14-0"></span>Solução de problemas

## Solução de problemas

Se você não conseguir encontrar aqu<sup>i</sup> <sup>o</sup> que está procurando, experimente <sup>a</sup> seção de solução de problemas em *[axis.com/support](https://www.axis.com/support)*.

### **Restauração das configurações padrão de fábrica**

#### Importante

A redefinição para as configurações padrão de fábrica deve ser feita com muito cuidado. Uma redefinição para os padrões de fábrica restaura todas as configurações, inclusive <sup>o</sup> endereço IP, para os valores padrão de fábrica.

Para redefinir <sup>o</sup> produto para as configurações padrão de fábrica:

- 1. Desconecte <sup>a</sup> alimentação do produto.
- 2. Mantenha <sup>o</sup> botão de controle pressionado enquanto reconecta <sup>a</sup> alimentação. Consulte *Visão geral do [produto](#page-3-0) na [página](#page-3-0) [4](#page-3-0)* .
- 3. Mantenha <sup>o</sup> botão de controle pressionado por 15 <sup>a</sup> 30 segundos até que <sup>o</sup> LED indicador de status pisque em âmbar.
- 4. Solte <sup>o</sup> botão de controle. O processo estará concluído quando <sup>o</sup> LED indicador de status tornar-se verde. O produto foi então redefinido para as configurações padrão de fábrica. Se não houver um servidor DHCP disponível na rede, <sup>o</sup> endereço IP padrão será 192.168.0.90.
- 5. Use as ferramentas de software de instalação <sup>e</sup> gerenciamento, atribua um endereço IP, configure uma senha <sup>e</sup> acesse o stream de vídeo.

As ferramentas de software de instalação <sup>e</sup> gerenciamento estão disponíveis nas páginas de suporte em *[axis.com/support](https://www.axis.com/support)*.

Também é possível redefinir os parâmetros para os valores padrão de fábrica através da interface Web. Vá para **Settings <sup>&</sup>gt; System <sup>&</sup>gt; Maintenance (Configurações <sup>&</sup>gt; Sistema <sup>&</sup>gt; Manutenção)** <sup>e</sup> clique em **Default (Padrão)**.

### **Opções de firmware**

A Axis oferece <sup>o</sup> gerenciamento de firmware dos produtos de acordo com <sup>a</sup> trilha ativa ou com as trilhas de suporte de longo prazo (LTS). Estar na trilha ativa significa que você obtém acesso contínuo <sup>a</sup> todos os recursos de produtos mais recentes, enquanto as trilhas de LTS fornecem uma plataforma fixa com versões periódicas voltadas principalmente para correções de erros <sup>e</sup> atualizações de segurança.

Usar firmware da trilha ativa é recomendado se você deseja acessar os recursos mais recentes ou se você usa as ofertas de sistema ponta <sup>a</sup> ponta Axis. As trilhas de LTS são recomendados se você usa integrações de outros fabricantes, as quais podem não ser continuamente validadas com <sup>a</sup> trilha ativa mais recente. Com <sup>o</sup> LTS, os produtos podem manter <sup>a</sup> segurança cibernética sem apresentar quaisquer alterações funcionais significativas nem afetar quaisquer integrações existentes. Para obter informações mais detalhadas sobre <sup>a</sup> estratégia de firmware dos produtos Axis, acesse *[axis.com/support/firmware](https://www.axis.com/support/firmware)*.

### **Verificação do firmware atual**

O firmware é <sup>o</sup> software que determina <sup>a</sup> funcionalidade dos dispositivos de rede. Uma de suas primeiras ações ao solucionar um problema deve ser verificar <sup>a</sup> versão do firmware atual. A última versão pode conter uma correção que corrige seu problema específico.

Para verificar o firmware atual:

1. Vá para <sup>a</sup> página da Web do produto.

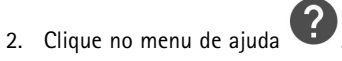

3. Clique em **About (Sobre)**.

### <span id="page-15-0"></span>Solução de problemas

### **Atualização de firmware**

#### Importante

As configurações pré-configuradas <sup>e</sup> personalizadas são salvas quando <sup>o</sup> firmware é atualizado (desde que os recursos estejam disponíveis no novo firmware), embora isso não seja garantido pela Axis Communications AB.

#### Importante

Certifique-se de que <sup>o</sup> produto permaneça conectado à fonte de alimentação ao longo de todo <sup>o</sup> processo de atualização.

#### Nota

Quando você atualizar <sup>o</sup> produto com <sup>o</sup> firmware mais recente no rack ativo, <sup>o</sup> produto receberá <sup>a</sup> última funcionalidade disponível. Sempre leia as instruções de atualização <sup>e</sup> notas de versão disponíveis com cada nova versão antes de atualizar <sup>o</sup> firmware. Para encontrar <sup>o</sup> firmware <sup>e</sup> as notas de versão mais recentes, vá para *[axis.com/support/firmware](https://www.axis.com/support/firmware)*.

- 1. Baixe <sup>o</sup> arquivo de firmware para seu computador, <sup>o</sup> qual está disponível gratuitamente em *[axis.com/support/firmware](https://www.axis.com/support/firmware)*.
- 2. Faça login no produto como um administrador.
- 3. Vá para **Settings <sup>&</sup>gt; System <sup>&</sup>gt; Maintenance (Configurações <sup>&</sup>gt; Sistema <sup>&</sup>gt; Manutenção)**. Siga as instruções na página. Após <sup>a</sup> conclusão da atualização, <sup>o</sup> produto será reiniciado automaticamente.

O AXIS Device Manager pode ser usado para várias atualizações. Saiba mais em *[axis.com/products/axis-device-manager](https://www.axis.com/products/axis-device-manager)*.

### **Problemas técnicos, dicas <sup>e</sup> soluções**

Se você não conseguir encontrar aqu<sup>i</sup> <sup>o</sup> que está procurando, experimente <sup>a</sup> seção de solução de problemas em *[axis.com/support](https://www.axis.com/support)*.

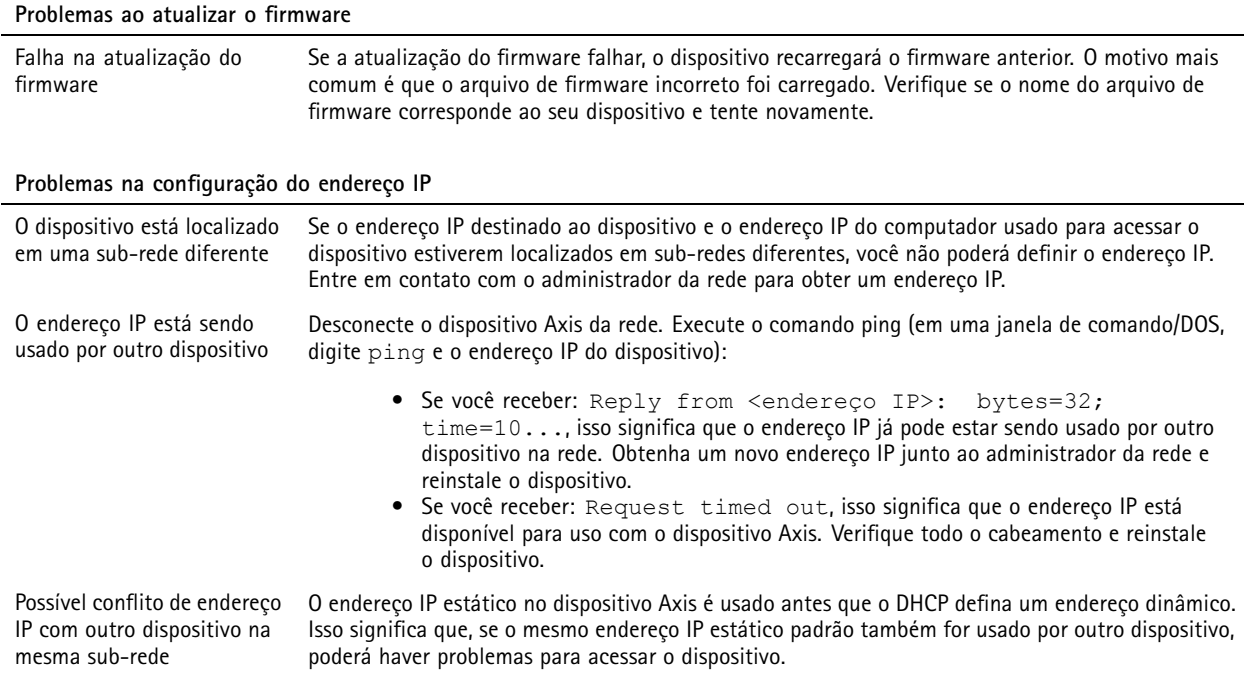

## <span id="page-16-0"></span>Solução de problemas

**O dispositivo não pode ser acessado por um navegador**

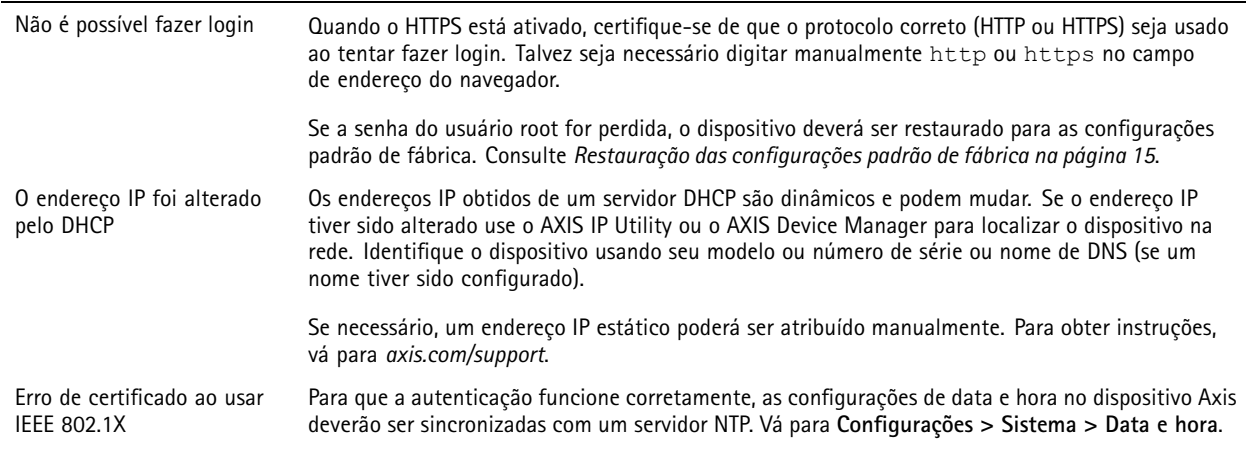

#### **O dispositivo está acessível local, mas não externamente**

Para acessar <sup>o</sup> dispositivo externamente, recomenda-se usar um dos seguintes aplicativos para Windows® :

- AXIS Companion: grátis, ideal para sistemas pequenos com necessidades básicas de vigilância.
- AXIS Camera Station: versão de avaliação grátis por 30 dias, ideal para sistemas de pequeno <sup>a</sup> médio porte. Para obter instruções <sup>e</sup> baixar <sup>o</sup> aplicativo, acesse *[axis.com/vms](https://www.axis.com/vms)*.

#### **Problemas com streaming**

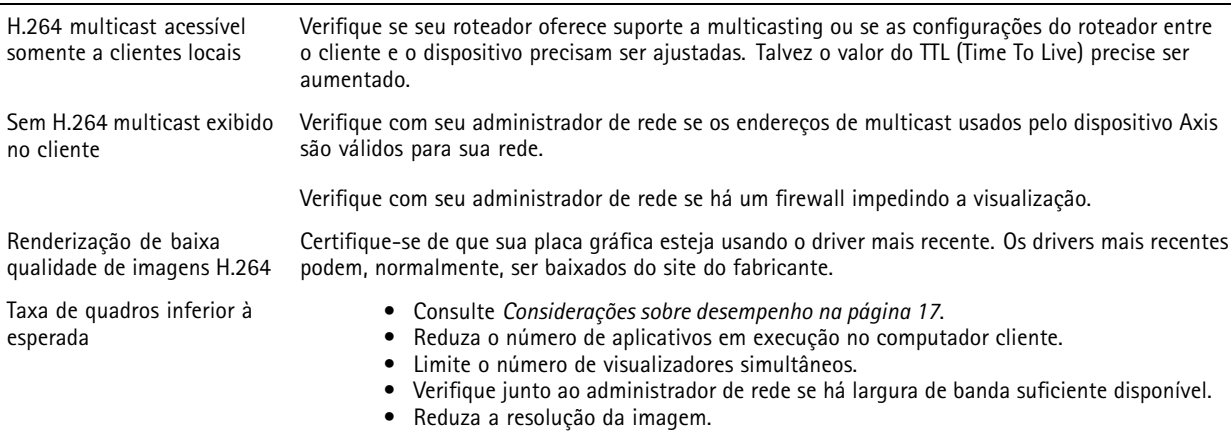

• A taxa de quadros por segundo máxima depende da frequência da rede pública (60/50 Hz) à qual <sup>o</sup> dispositivo Axis está conectado.

### **Considerações sobre desempenho**

Ao configurar seu sistema, é importante considerar como várias configurações <sup>e</sup> situações afetam <sup>o</sup> desempenho. Alguns fatores afetam <sup>a</sup> quantidade de largura de banda (a taxa de bits) necessária, outros podem afetar <sup>a</sup> taxa de quadros <sup>e</sup> alguns afetam ambos. Se a carga na CPU atingir o valor máximo, isso também afetará a taxa de quadros.

Os seguintes fatores importantes devem ser considerados:

- Alta resolução de imagem ou níveis de compactação menores geram imagens com mais dados que, por sua vez, afetarão <sup>a</sup> largura de banda.
- •Girar <sup>a</sup> imagem na GUI aumentará <sup>a</sup> carga sobre <sup>a</sup> CPU do produto.

## Solução de problemas

- O acesso por números elevados de clientes H.264 unicast ou Motion JPEG pode afetar <sup>a</sup> largura de banda.
- <sup>A</sup> exibição simultânea de diferentes streams (resolução, compactação) por diferentes clientes afeta <sup>a</sup> taxa de quadros <sup>e</sup> <sup>a</sup> largura de banda.

Use streams idênticos sempre que possível para manter uma alta taxa de quadros. Perfis de stream podem ser usados para garantir que streams sejam idênticos.

- O acesso simultâneo <sup>a</sup> streams de vídeo Motion JPEG <sup>e</sup> H.264 afeta <sup>a</sup> taxa de quadros <sup>e</sup> <sup>a</sup> largura de banda.
- O uso pesado de configurações de eventos afeta <sup>a</sup> carga da CPU do produto que, por sua vez, impacta <sup>a</sup> taxa de quadros.
- Usar HTTPS pode reduzir <sup>a</sup> taxa de quadros, especificamente se houver streaming de Motion JPEG.
- A utilização pesada da rede devido à infraestrutura ruim afeta <sup>a</sup> largura de banda.
- A exibição em computadores clientes com desempenho ruim reduz <sup>o</sup> desempenho percebido <sup>e</sup> afeta <sup>a</sup> taxa de quadros.
- Executar vários aplicativos AXIS Camera Application Platform (ACAP) simultaneamente pode afetar <sup>a</sup> taxa de quadros <sup>e</sup> <sup>o</sup> desempenho geral.
- Usar paletas afetará <sup>a</sup> carga da CPU do produto, <sup>o</sup> que, por sua vez, afetará <sup>a</sup> taxa de quadros.

## <span id="page-18-0"></span>Especificações

## Especificações

Para obter <sup>a</sup> versão mais recente da folha de dados do produto, acesse <sup>a</sup> página do produto em *[axis.com](https://www.axis.com)* <sup>e</sup> localize **Support & Documentation (Suporte <sup>e</sup> documentação)**.

## **LEDs indicadores**

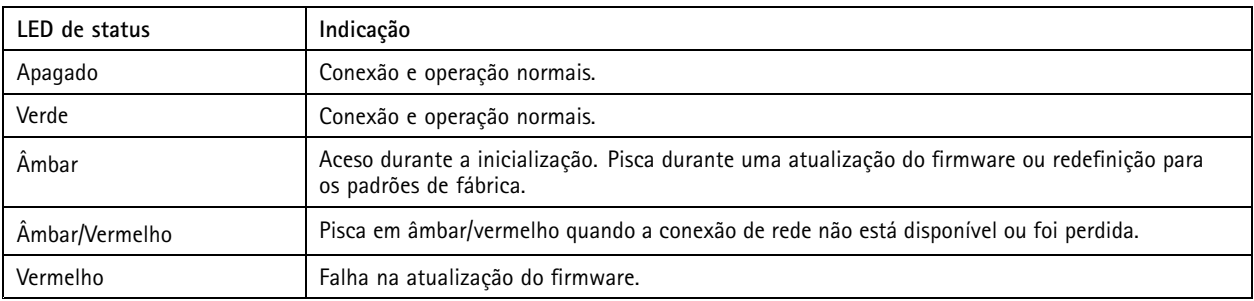

### **Entrada para cartão SD**

### *AVISO*

- Risco de danos ao cartão SD. Não use ferramentas afiadas, objetos de metal ou força excessiva para inserir ou remover <sup>o</sup> cartão SD. Use os dedos para inserir <sup>e</sup> remover <sup>o</sup> cartão.
- Risco de perda de dados ou gravações corrompidas. Não remova <sup>o</sup> cartão SD com <sup>o</sup> produto em funcionamento. Desmonte <sup>o</sup> cartão SD usando <sup>a</sup> página Web do produto antes da remoção.

Esse produto é compatível com cartões microSD/microSDHC/microSDXC.

Para obter recomendações sobre cartões SD, consulte *[axis.com](https://www.axis.com)*.

mere mere mere<br>Os logotipos microSD, microSDHC e microSDXC são marcas comerciais da SD-3C LLC. microSD, microSDHC e microSDXC são marcas comerciais ou registradas da SD-3C, LLC nos Estados Unidos e/ou em outros países.

### **Botões**

### **Botão de controle**

Para obter <sup>a</sup> localização do botão de controle, consulte *Visão geral do [produto](#page-3-0) na página [4](#page-3-0)* .

O botão de controle é usado para:

- Redefinição do produto para as configurações padrão de fábrica. Consulte *[página](#page-14-0) [15](#page-14-0)*.
- Conexão <sup>a</sup> um serviço do AXIS Video Hosting System. Consulte . Para conectar, mantenha <sup>o</sup> botão pressionado por aproximadamente 3 segundos até <sup>o</sup> LED de status piscar em verde.

### **Conectores**

#### **Conector de alimentação**

Conector de terminal para conexão da fonte de alimentação CA/CC

## <span id="page-19-0"></span>Especificações

### **Conector de rede**

Conector Ethernet RJ45 com Power over Ethernet (PoE).

#### **Multiconector**

Conector de terminal para <sup>a</sup> conexão de equipamento externo:

- Equipamento de áudio
- •Dispositivos de entrada/saída (E/S)
- •Fonte de alimentação CC

Ao conectar equipamento externo, um multicabo Axis vendido separadamente é necessário para manter <sup>a</sup> classificação IP do produto. Para obter mais informações, consulte *Conectores multicabo na página 20*.

#### **Conectores multicabo**

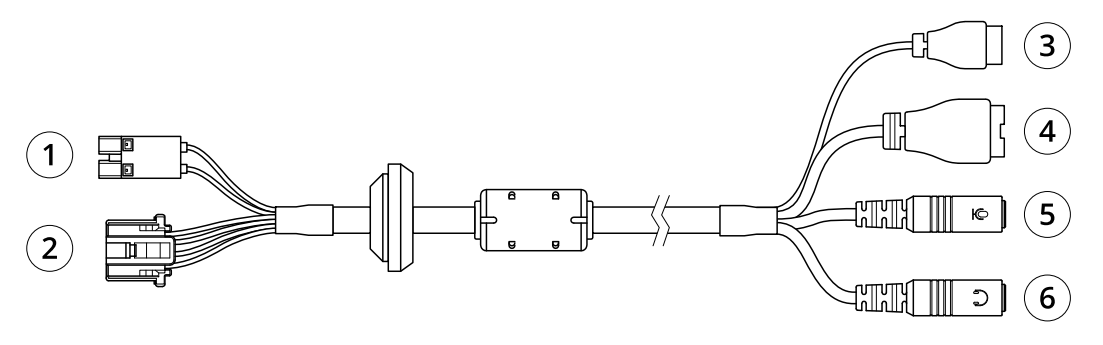

*Visão geral do multicabo*

- *<sup>1</sup> Conector de alimentação da câmera*
- *2 Multiconector da câmera*
- *3 Conector de alimentação*
- *4 Conector do terminal de E/S*
- 
- *5 Entrada de áudio (rosa) 6 Saída de áudio (verde)*

O multicabo fornece os seguintes conectores:

**Conector de alimentação -** Bloco de terminal de <sup>2</sup> pinos usado para entrada de energia. A polaridade dos cabos não é importante. Use uma fonte de alimentação limitada (LPS) compatível com tensão de segurança extrabaixa (SELV) <sup>e</sup> potência de saída nominal restrita a ≤ 100 W ou corrente de saída nominal limitada a ≤ 5 A.

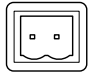

**Entrada de áudio (rosa) -** Entrada de 3,5 mm para microfone mono ou um sinal mono line-in (o canal esquerdo é usado de um sinal estéreo).

**Saída de áudio (verde) -** Saída de 3,5 mm para áudio (nível de linha) que pode ser conectada <sup>a</sup> um sistema de anúncio ao público (PA) ou <sup>a</sup> um alto-falante ativo com amplificador embutido. Um conector estéreo deve ser usado para <sup>a</sup> saída de áudio.

**Conector do terminal de E/S -** Use com dispositivos externos em combinação com, por exemplo, alarmes anti-invasão, detectores de movimento, acionadores de eventos <sup>e</sup> notificações de alarmes. Além do ponto de referência de <sup>0</sup> VCC <sup>e</sup> da alimentação (saída CC), <sup>o</sup> conector do terminal de E/S fornece <sup>a</sup> interface para:

## Especificações

- • Saída digital – Para conectar dispositivos externos, como relés <sup>e</sup> LEDs. Os dispositivos conectados podem ser ativados pela interface de programação de aplicativos VAPIX® ou via página Web do produto.
- • Entrada digital – Para conectar dispositivos externos que podem alternar entre um circuito aberto ou fechado, por exemplo, detectores PIR, contatos de portas/janelas <sup>e</sup> detectores de quebra de vidros.

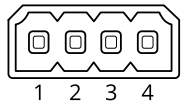

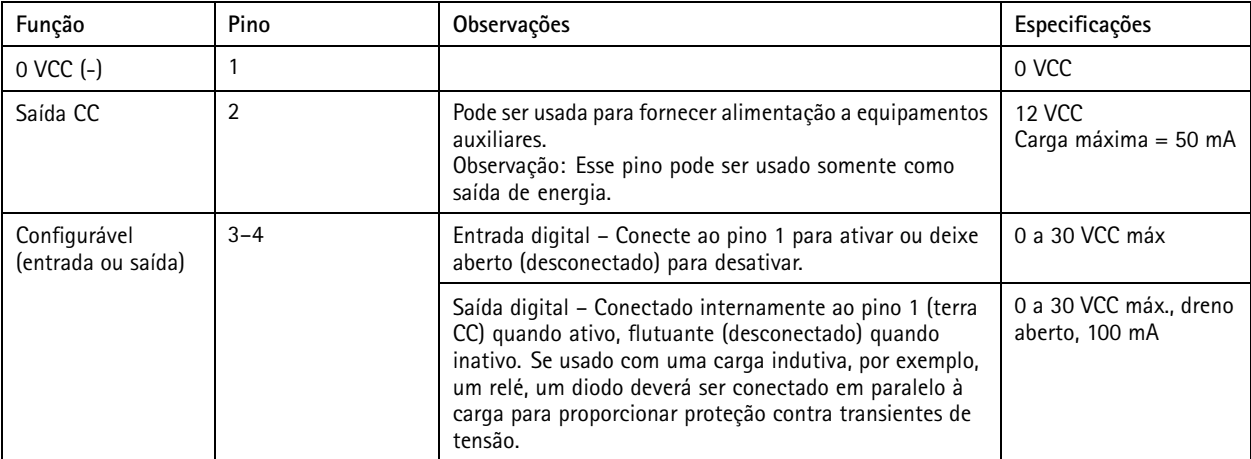

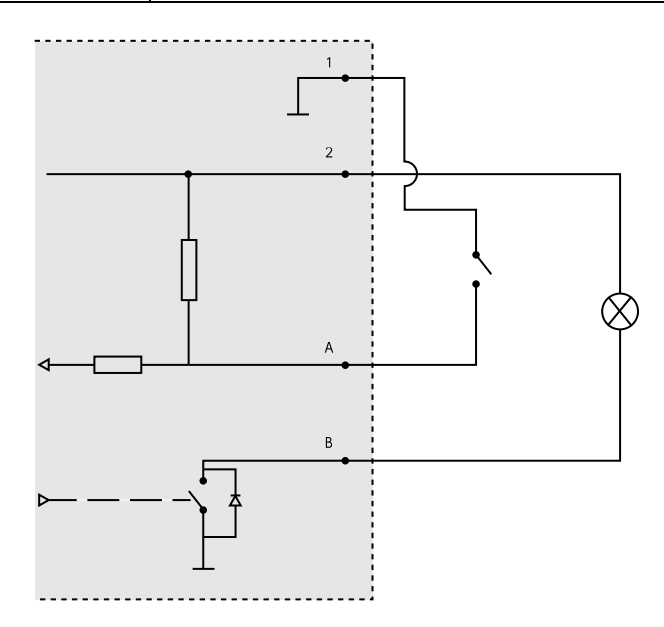

- *1 0 VCC (-)*
- *2 Saída CC 12 V, máx. 50 mA*
- *A E/S configurada como entrada*
- *B E/S configurada como saída*

Manual do Usuário AXIS Q19 Thermal Network Camera Series **Data: Abril 2020**  $\heartsuit$  Axis Communications AB, 2015 - 2020  $\heartsuit$  and  $\aleph$  and  $\aleph$  and  $\aleph$  and  $\aleph$  and  $\aleph$  and  $\aleph$  and  $\aleph$  and  $\aleph$  and  $\aleph$  and  $\aleph$  and  $\aleph$  and  $\aleph$  and  $\aleph$  and  $\aleph$  and  $\aleph$  and  $\aleph$  and  $\aleph$  a

Ver . M11.2